# 合肥工业大学线上考试指南

友情提示:

1. 登录平台首先修改密码,不修改存在被人冒名顶替的风 险,从而导致考试无法进行、成绩无效等各种问题。

2. 由于电脑界面的延展性和兼容性更高,平台推荐学生用 电脑参与考试,不建议使用手机参与考试。

3. 切记不要在浏览器打开多个考试窗口或登录多个考试账 号,由此带来的题目交卷后"未作答"、成绩批阅错误等一切后 果, 由学生个人自行承相!

4. 不要手机和电脑同时考试,导致成绩无法正常记录。

5. 考试前请先检查手机版本,手机必须按照最新版本的"柠 檬文才学堂"软件,苹果手机最新版本:4.3.0、安卓手机最新版 本:4.3.1。

### 一、电脑端参与考试

1. 登录平台: 平台地址: <http://jw.wencaischool.net/hfgy/console/> 2. 修改登录密码学号密码登录平台之后,点击右上角的设置按 钮,修改自己的登录密码,确保个人信息安全。

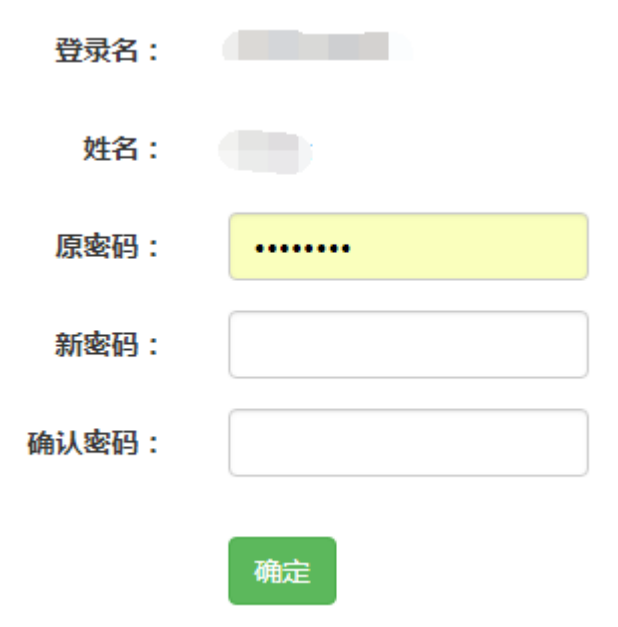

2. 进入考试模块:线上考试安排——选择学期——选择课程——前往 考试,点击红色"补考"按钮开始考试,点击"确认"按钮进入考试界 面。

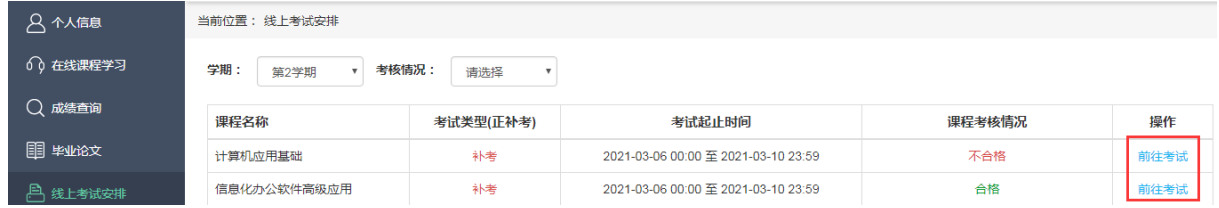

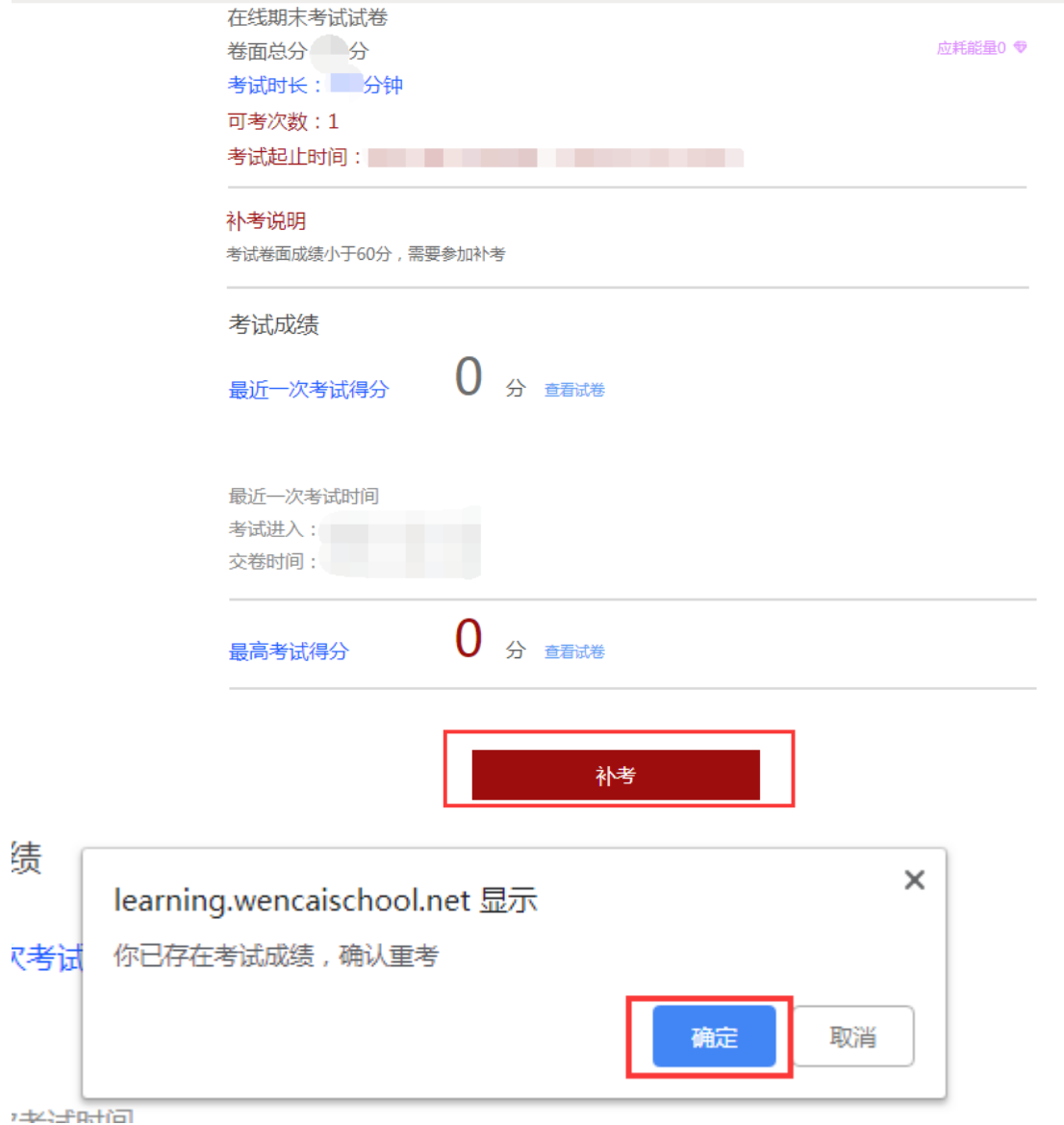

## 进入考试界面可以看到显示: 请在 1 分钟内完成如下操作 步骤:打开"柠檬文才学堂"最 新版 APP ->进入"我"的模块->点 击右上角的第二个扫码按钮–>进 行人脸识别。(见右图)

根据提示完成操作将进入考试 界面看到试题,如果在 1 分钟内没 有完成操作,页面会返回"开始考 试"界面,需要重新进入考试界面。

请在1分钟内完成如下操作

步骤:打开"柠檬文才学堂"最新版APP -> 进入"我"的 模块 -> 点击右上角的第二个扫码按钮 -> 进行人脸识别

 $\times$ 

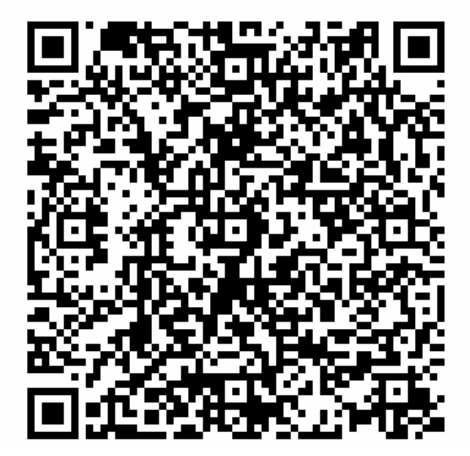

### 3.考试参数:

3.1 考试时间: 详见考试通知安排和考试界面

- 3.2 考试允许考试次数 1 次
- 3.3 考试时长为 90 分钟;

4. 做题并交卷:考试页面右侧滚动条可上下拉动,右侧有考试时间、 答题进度等提示功能,答题完成后点击交卷按钮结束考试;交卷完成 后会显示成绩,但学生不可以查看考卷。

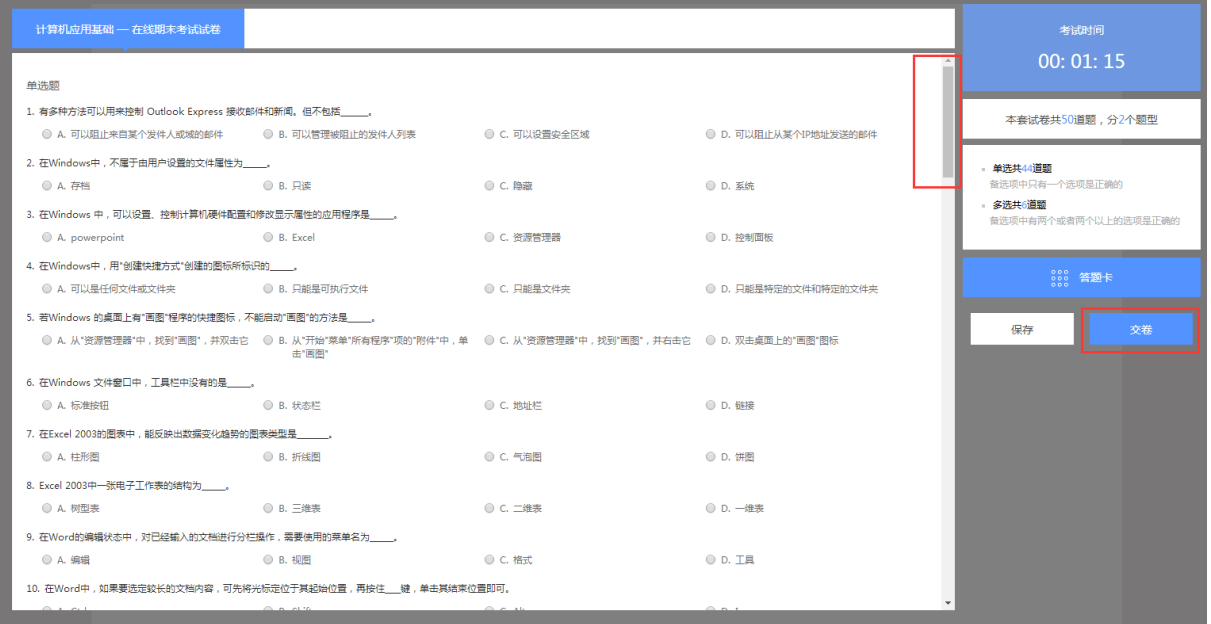

### 5.考试过程中注意事项

5.1 考试开始前学生应先仔细阅读考前承诺书,并点击确定。 之后手机端在"课程考试"界面可以看到该门考试显示允许"文才 学堂"在您使用该应用时访问您的位置吗?去点击允许,之后需要 人脸识别,在考试时间内点击进入考试,都会弹出抓拍页面。识别 失败的可以上传自己的现场拍摄的定位位置的照片。

5.2 考试时长 90 分钟,考试时长内可以退出,点击右侧的"仅 保存"按钮,系统会记录您的答题结果,在考试时长内可重新进入 考试;考试期间退出,考试仍然计时,请学生注意时间。考试结束, 必须点击"交卷"。超过考试时长无法重新进入考试,系统会自动 交卷。

5.3 考试过程中突发网络中断, 误操作关闭考试窗口, 在考试

时间内可重新进入考试,学生可继续做题;网络中断、误操作之后 切记不要忘记再次进入考试,超过考试时长系统自动交卷。

5.4 学生交卷后,系统进行批阅,提示批阅中或者其他提示等 即为考试正在批阅中,退出考试等待批阅完成即可,如果长时间未 批阅完成可联系文才客服人员刷新批阅进度。

5.5 电脑端考试每做一题点击右侧的"保存"按钮。

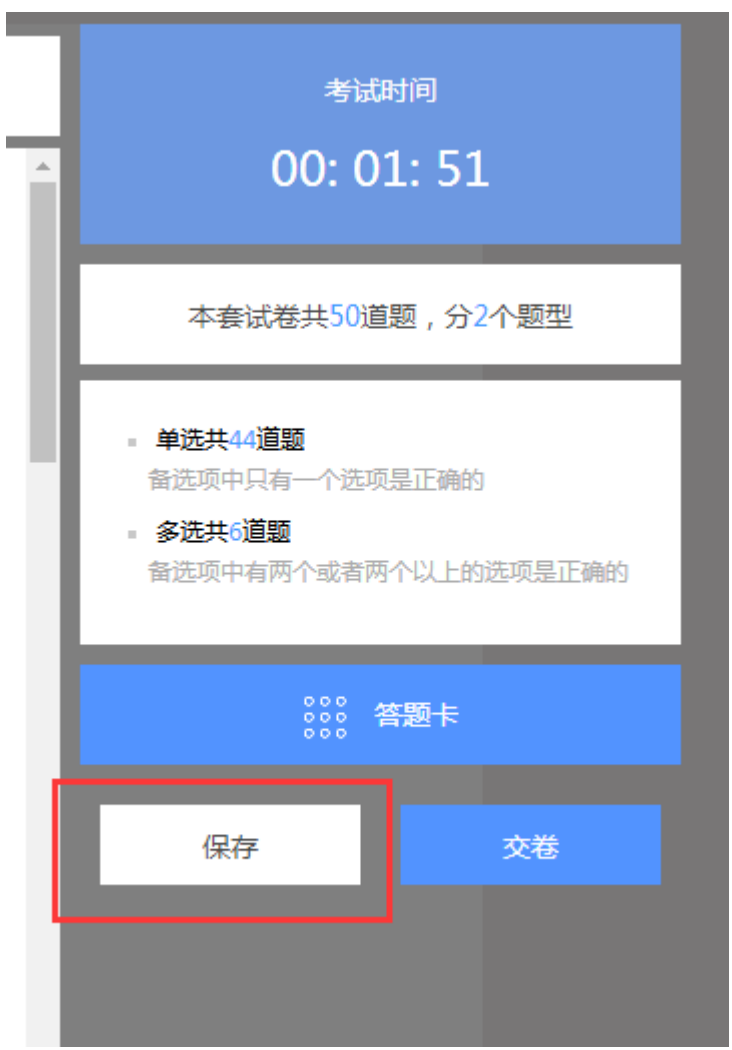

#### 6.考试中出现问题处理方法

1. 问:登陆成功后,进来一片空白,为什么?

答:尝试笔记本连接手机热点再重新登录。如果没问题,说明是网络宽带问题;若还是 显示有问题,请转换场地,去网吧或者其他网络良好的公共场所。

2. 问:点击"开始考试",出现试卷刷不出来题目的现象,怎么办?

答:立刻关闭浏览器,再重新登录。如果问题没有解决,立刻联系客服来处理。

3. 问:考试时突然断网,无法答题,怎么办?

答:立刻关闭浏览器,连接上网络后,再重新登录,成绩还会保留。如果处理过程中发 现考试时间已过,立刻按照要求联系学校,并联系客服来处理。

4. 问:答完题后,无法交卷,点交卷按钮没有任何反应,或者误点"交卷",怎么办?

答:请不要再有任何操作,立刻按照要求联系学校,并联系客服来处理。

5. 问:答完题后没看到成绩,怎么回事?

问:考试结束之后学生不会看到成绩也不能查看试卷。

## 二、手机端参与考试

1. 手机 APP 登录: 选择安徽平台,选择"合肥工业大学"输入学号、 密码登录文才学堂 APP。

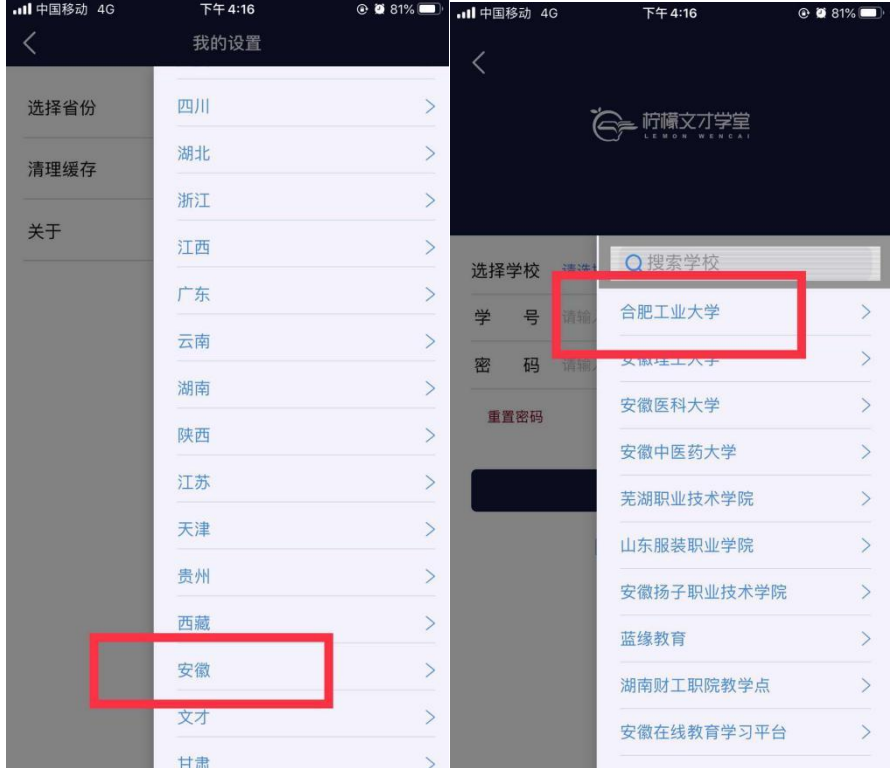

# 2.进入考试:

依次点击"考试"——"在线考试"——页面最上端选择需要考试的 学期——考试课程——补考,进入考试模块;进入考试后需要查看考 试承诺书,确认无误后点击确定。

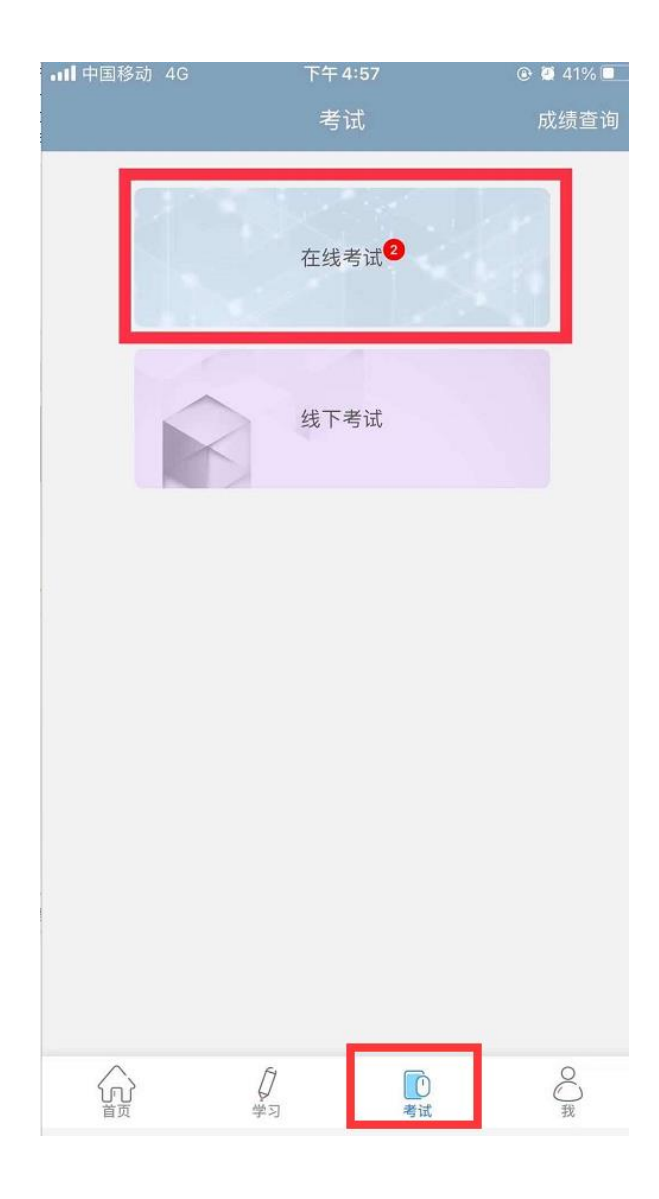

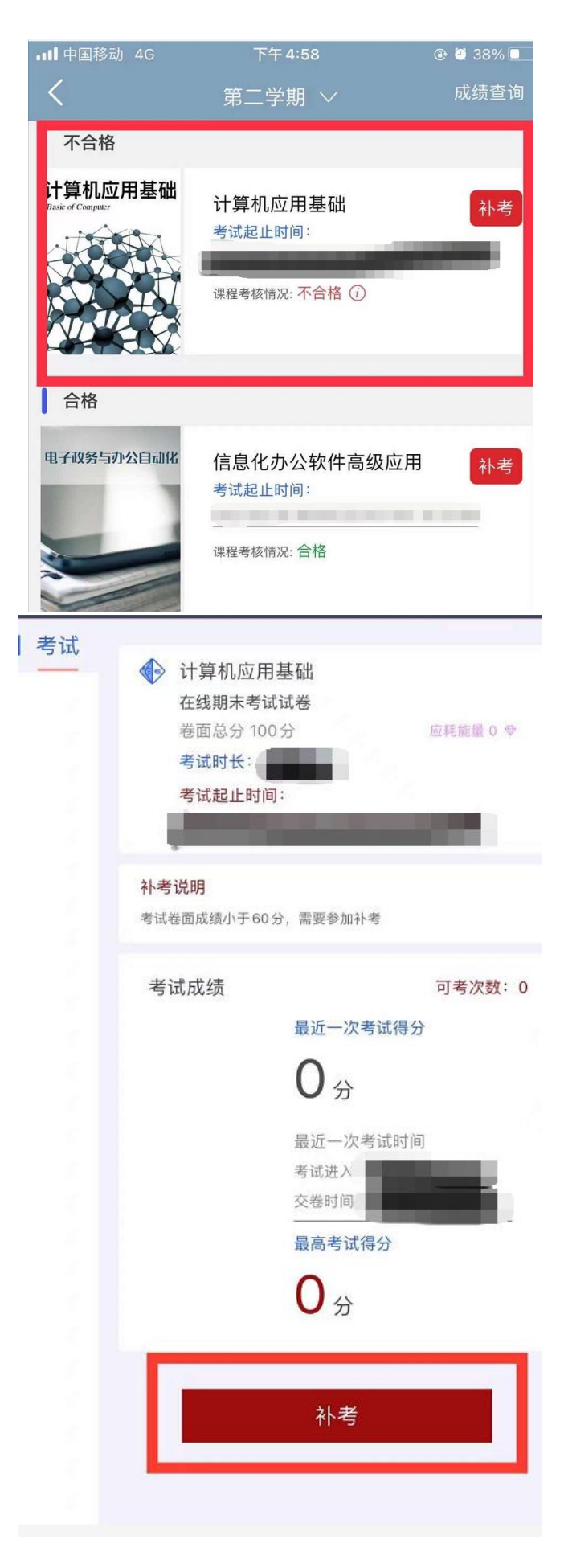

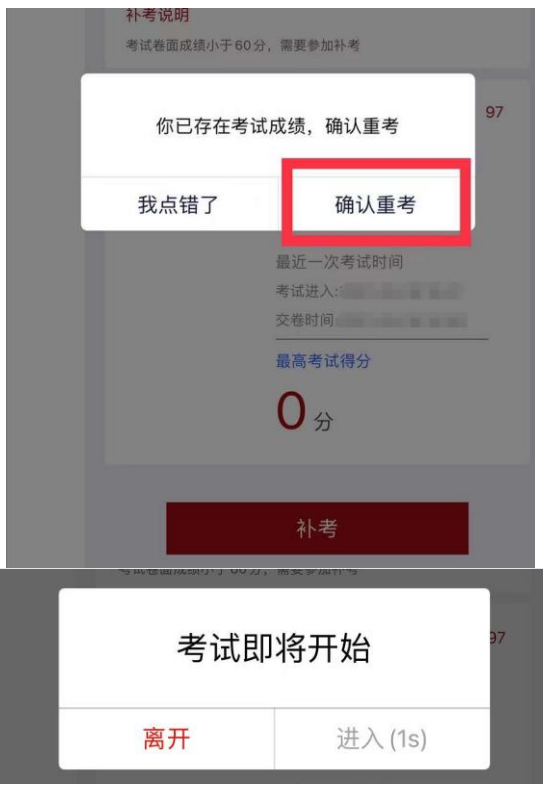

点击弹窗中的"进入"按钮,进入题量预览页面;最后点击"进 入答题"。

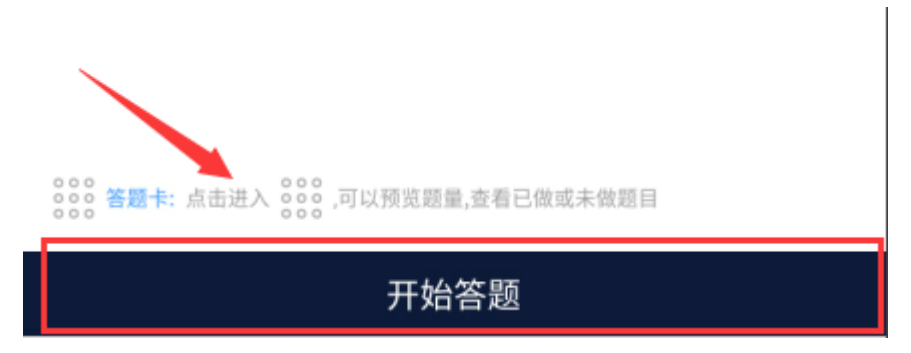

### 3.考前与考试过程人脸识别

在"课程考试"界面可以看到该门考试显示允许"柠檬文才学堂" 在您使用该应用时访问您的位置吗?去点击允许,之后需要人脸识别, 在考试时间内点击进入考试,都会弹出抓拍页面。

进入考试前:需要进入"人脸识别环境检测",点击"去检测",然 后请在摄像框对准自己的正脸,抓拍成功可以继续参加考试;识别失败的 可以继续参加考试,然后由老师再去核对确认。

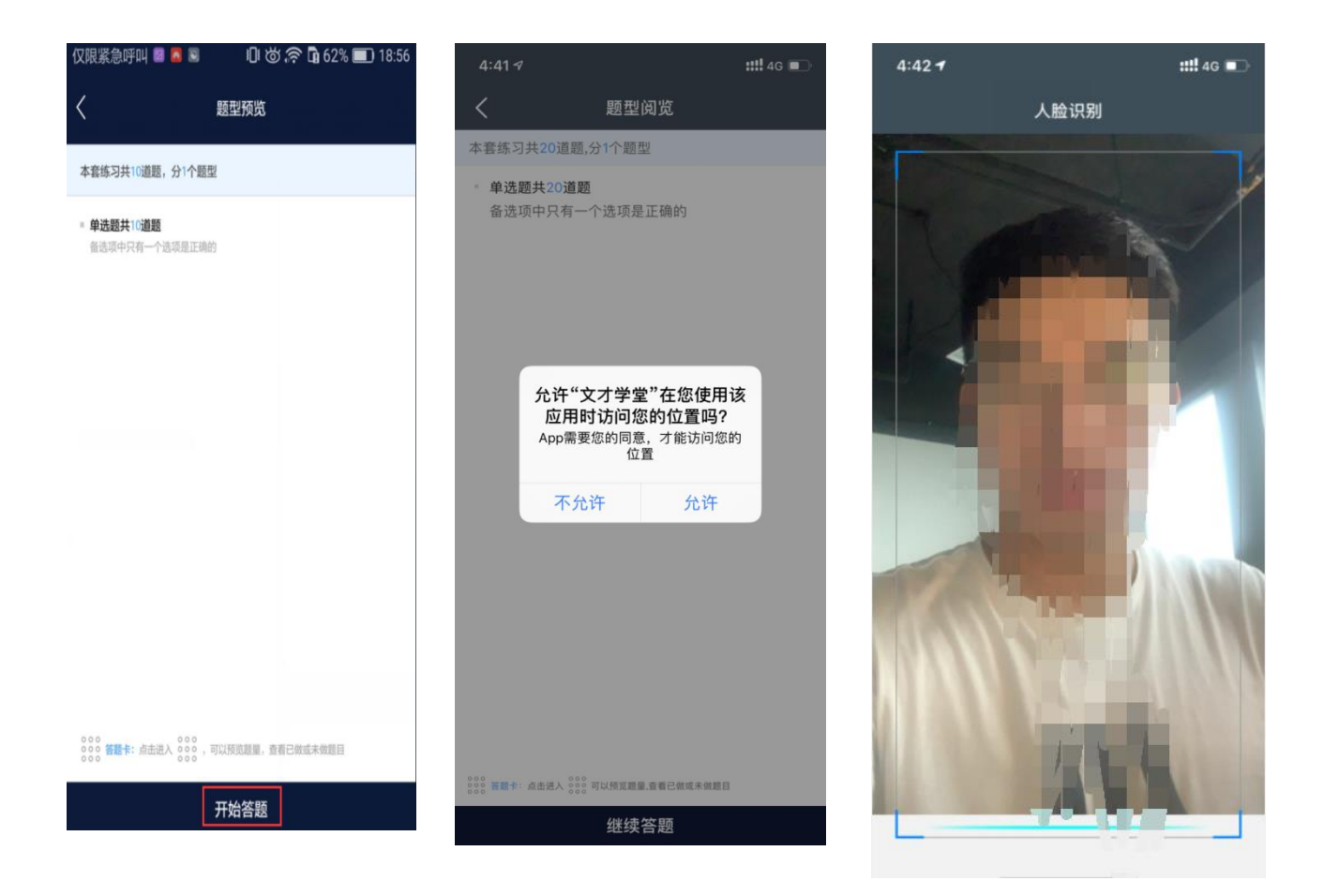

识别失败的学生可以上传自己的现场拍摄的定位位置的照片以及带有拍 摄时间的水印照片给老师审核。

注意:同一设备上、同一次考试,一次检测通过后,保存考试再进入时, 无需再检测或者进行抓拍都是可以根据学校教学要求设置的。若检测成功 后,未点击弹框的开始考试就离开的,下次进入需再次检测。

4. APP 做题: 答题过程中可以通过左右滑动手机屏幕来查阅上一题或 下一题;确保所有题目做完,点击右上角的答题卡,点击"交卷"即 可。

点击考试模块中的考试信息进入题量预览页面;最后点击"开始答题"。

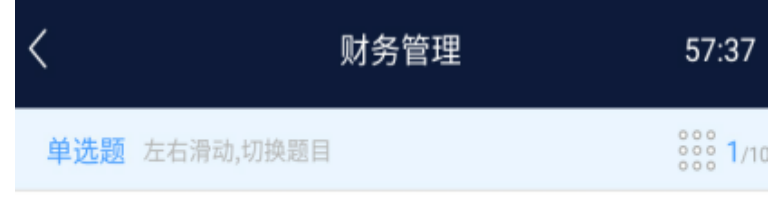

1.某企业上年的销售净利率为6.4%,资产周转率为1.25,今年的销售净 利率为7.7%,资产周转率为1.08,则今年的总资产收益率与上年相比, 其变化趋势是()

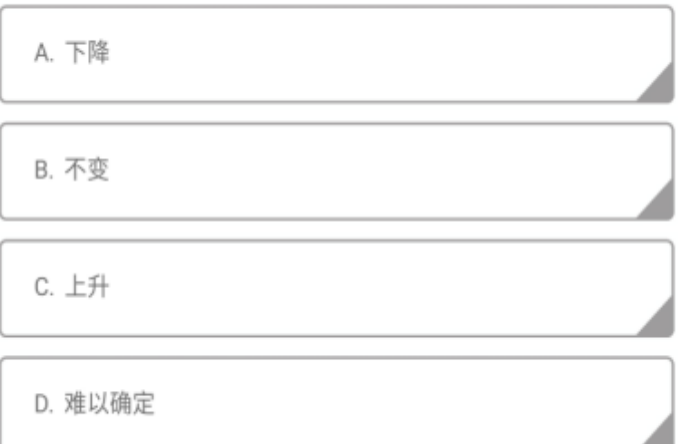

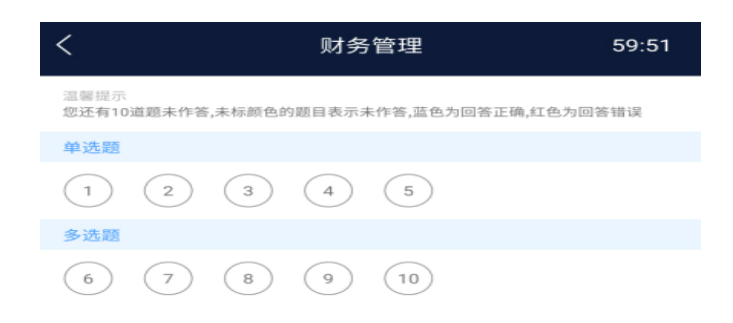

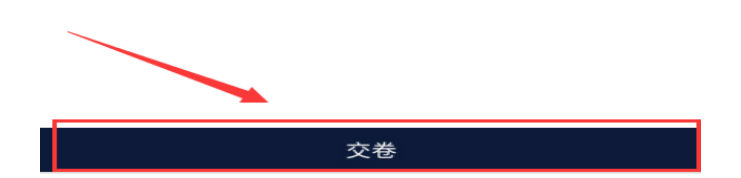

### 5.APP 考试注意点:

5.1 APP 学习过程如果需要切换到电脑答题,首先 APP 需要左右 滑动来保存当前做题记录;其次电脑端登录之后,进入考试答题每 做一道题需要点击右侧的"保存"按钮,严格按照要求做题,否则 做题显示"未作答",学生个人自行承担!!!。

5.2 做题过程中出现输入法键盘无法弹出,首先左右滑动保存 做题记录,然后退出考试当即重新进入考试,或者可将 APP 从后台 进程中关闭当即重新进入考试。

5.3 考试时长内可退出重新进入继续答题, 退出考试会有友情 提示, 仔细杳看友情提示, 以避免误操作: 超过考试时长, 退出但 未进入考试继续做题,系统将现有做题记录提交并自动交卷;

5.4 交卷后,如果提示批阅中,稍等片刻或者退出考试等待考 试结果,长时间未批阅完成可联系文才客服人员刷新批阅进度,学 生交卷之后无法查看试卷,可以看到成绩;

5.5 友情提示: 因为手机界面的局限性, 试题的兼容性, 建议 学生用电脑参与考试,电脑的兼容性更强。

> 文才学堂将全程提供技术支持服务 客服电话:400-9025-686 华东地区客服群:1047937631

# 考试异常现象案例说明及注意事项

为了确保考试公平公正,保障学生考试结果,请各位学生考试前务必 修改密码,修改方式可通过如下两种方式修改密码:

方式 1:

登录后,点击右上角设置按钮修改密码,如图:

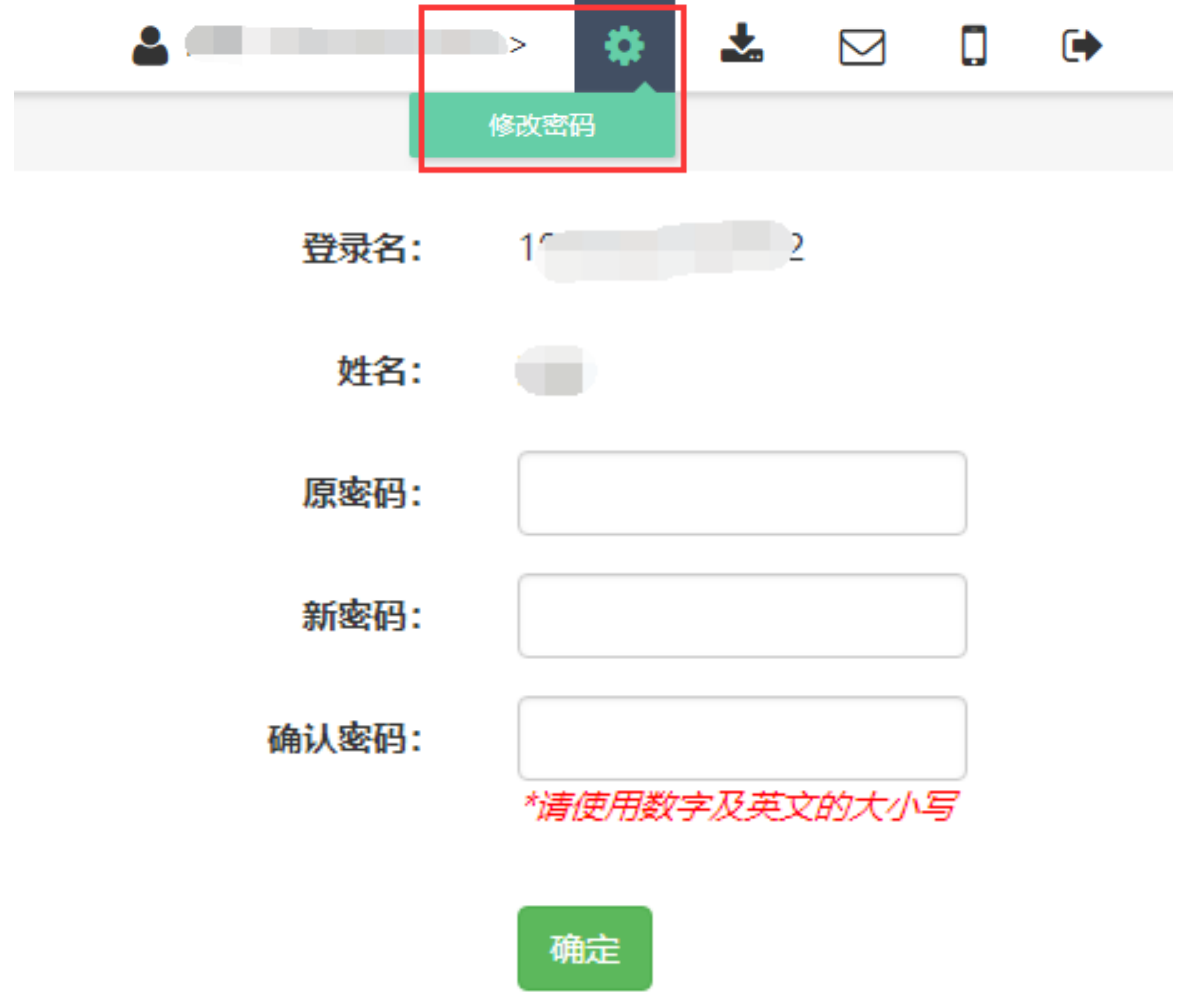

### 方式 2:

, ...<br>APP 登录后在"我"页面右上角点击"我的资料", 切换到"账号密码修改"。

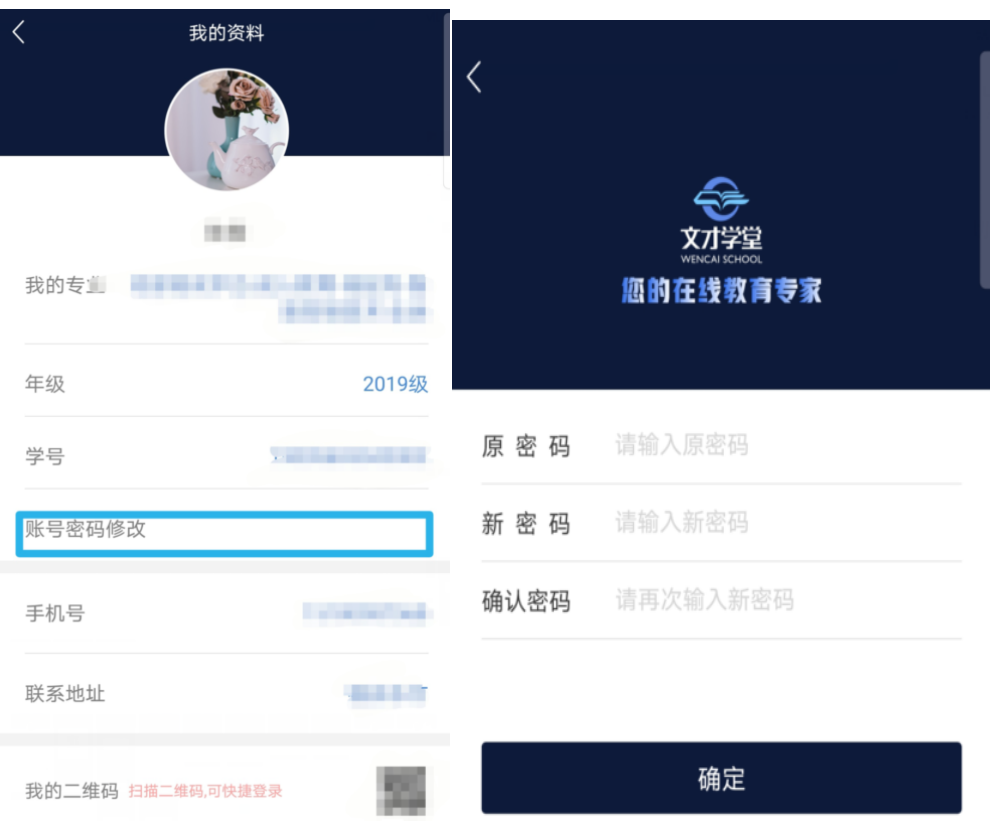

#### 一、同时在 **APP** 与电脑端考试

操作:用手机 app 进入考试后, app 未答题, 又在电脑上点击进入考试, 或者在电脑上 点击进入考试,未答题,又同时到手机 app 上进入考试,两个端分别进行作答。 结果:导致同一题的答案互相覆盖,交卷后查看考卷,发现已做题目显示未作答。

当前得分: 60 分( 返回 1. 下列文章,体现民本思想的是() ○ (A) 《论毅力》 ○ (B) 《秋水》 ○ (C) 《五代史伶官传序》 ○ (D) 《寡人之· [参考答案: D] 分值: 10 得分: 0 分 2. 下列选项不属于元曲四大家的是: (  $\rightarrow$ ○ (A) 关汉卿 ○ (B) 白朴 ○ (C) 郑光祖 ○ (D) 汤显祖 [参考答案: D] 分值: 10 得分: 0 分 3. 但丁创作的《神曲》分为《地狱》《天堂》和()3部。 ○ (A) 《上帝》 ○ (B) 《炼狱》 ○ (C) 《越狱》 ○ (D) 《涅槃》 [参考答案: B] 分值: 10 得分: 0 分 4. 被称为"雨巷诗人"的是 (  $)$ .

○ (A) 卞之琳 ○ (B) 戴望舒 ○ (C) 徐志摩 ○ (D) 穆旦 [参考答案: B] 分值: 10 得分: 0 分

### 二、在电脑端同时登录多个账号或一个账号被多地登录考试

注:多个账号被一个人登录或一个账号被多地登录会导致身份识别异常,答案保存和提 交混乱。

例:

A 同学(本人)登录系统后,无论出于何目的,又新打开一个页面登录了 B 同学(其 他人)的账号(不管 B 是否进入了考试页面),A 同学继续答题,直到 A 同学主动交卷 或者被系统强制交卷。A 交卷后,此时会发生如下情况:

A 从页面上看到的情况会认为自己已经全部答完并交卷,而且批阅有分数。

#### 学生查看到的实际情况是:

学生端考试状态会是: "考试已超时,请尽快交卷",并且有"交卷"按钮, 交 卷后 A 得分为 0, 查看考试结果会看到所有题目都未作答, 如下图所示;

**CONTRACTOR** 

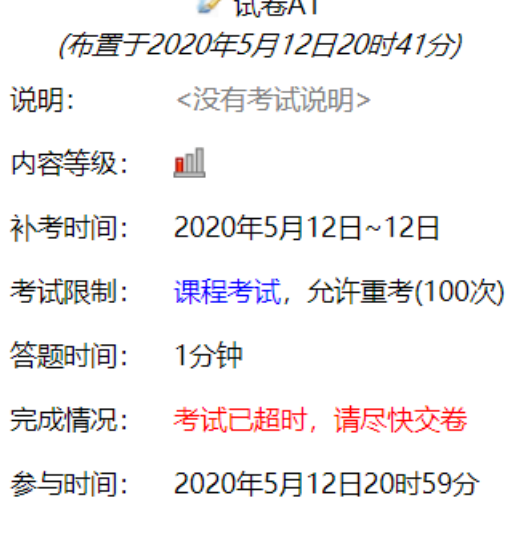

交卷

三、点击"开始考试"或"继续考试"后页面一片空白

注意: 为了避免这一问题, 请学生统一使用"谷歌浏览器"进行考试。

现象 1: 考试题目出不来, 遇到这种情况, 不要慌张, 一般是由于网络原因或浏览器原 因导致的。

外理方式:关闭考试页面,更换浏览器,下载"谷歌浏览器",重新进入考试,点击"继 续考试"。

现象 2: 由于页面空白导致考试题目出不来,更换浏览器仍然不能解决。 处理方式:联系客服协助试卷生成与查看。

#### 四、在 **APP** 进行考试做题过程中出现页面转圈或"网络连接异常,请检查 网络后再试"

IOS 现象:

题目作答过程中或者滑动过程中遇到页面转圈并且持续时间长、不自动消失的情 况,不要手动取消掉页面转圈,这是网络延迟或网络闪断的现象,证明答题尚未保存成 功,手动取消会导致答题不保存。

#### 处理方式 1:

①页面转圈不要在手机屏幕上继续左右滑动,网络已经出现异常;

②不要通过手机自带的滑动手势或者按键取消网络转圈,取消了并不代表网络异常 消失了,并且会影响个人判断;

③切换到正常的网络,将之前滑动转圈的所有题目再滑动保存一遍,点击右上角的 答题卡查看题目是否做完(每一题应该都是蓝色标记);

④交卷,查看系统提示的未作答题目,每一题都做的情况下应该为 0,确定交卷。 处理方式 2:

①页面转圈不要在手机屏幕上继续左右滑动,网络已经出现异常;

②将网络异常后未能正常保存的题目和答案进行记录;

③关闭手机考试页面(注意:不能交卷)或将 APP 从后台划掉;

④在考试时间内登录电脑端继续考试(原本已经作答并保存的题目答案会直接显示 在电脑上),将未能正确保存的答案重新填写进对应的答题框,全部作答完毕,点击页 面右侧"答题卡",若确定全部完成则点击"交卷"。

#### 处理方式 3:

联系客服进行指导。

#### 安卓现象:

题目作答过程中或者滑动过程中遇到页面转圈并且转圈不自动消失的情况,或者遇 到滑动题目过程中"网络连接异常,请检查网络后再试"。不要手动取消掉页面转圈, 这是网络延迟或网络闪断的现象,证明答题尚未保存成功,手动取消会导致答题不保存。

#### 处理方式 1:

①页面转圈或提示"网络连接异常,请检查网络后再试",不要在手机屏幕上继续 左右滑动,网络已经出现异常;

②不要通过手机自带的滑动手势或者按键取消网络转圈,取消了并不代表网络异常 消失了,并且会影响个人判断;

③切换到正常的网络,将之前滑动转圈的所有题目再滑动保存一遍,点击右上角的 答题卡查看题目是否做完(每一题应该都是蓝色标记);

④交卷,查看系统提示的未作答题目,每一题都做的情况下应该为 0,确定交卷。 处理方式 2:

①页面转圈或提示"网络连接异常,请检查网络后再试",不要在手机屏幕上继续 左右滑动,网络已经出现异常;

②将网络异常后未能正常保存的题目和答案进行记录;

③关闭手机考试页面(注意:不能交卷)或将 APP 从后台划掉;

④在考试时间内登录电脑端继续考试(原本已经作答并提交成功的题目答案会直接 显示在电脑上),将未能正确提交保存的答案重新填写进对应的答题框,全部作答完毕, 点击页面右侧"答题卡",若确定全部完成则点击"交卷"。

#### 处理方式 3:

联系客服进行指导。